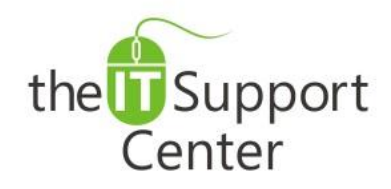

**Application: Microsoft Excel Platform: Windows Version: 2013, 2010, 2007 Activity: Create, Update and Adjust Charts, Graphs**

Immediate, Expert TECHNICAL SUPPORT of Off-the-Shelf Software and Mobile Devices

## **Issue Details:**

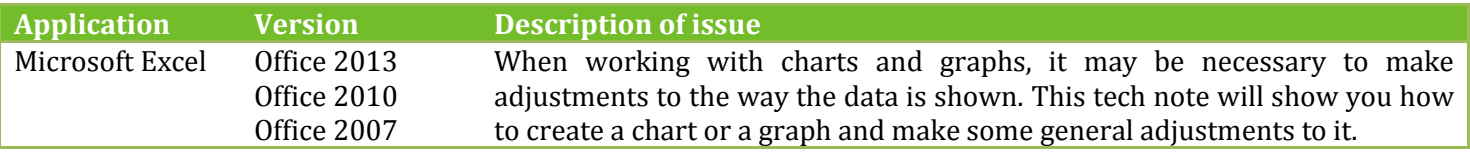

# **Solution:**

#### **How to create a chart:**

- 1. Click on a cell that is part of the table you'd like to represent as a chart.
- 2. Switch to the **Insert** tab and choose a chart type as shown in Exhibit 1. From the dropdown menu choose a design. If you don't see the chart design you're looking for, select **All Chart Types…** from any of the chart menus, choose your preferred chart and press **OK**.

*Please note that depending on your chart type, some of the options outlined below may have different visuals or not be available at all.*

### **How to customize your chart's layout:**

- 1. Select the chart.
- 2. Switch to the **Design** tab and click on the **Chart Layouts** chevron as shown in Exhibit 2. From the dropdown menu choose the layout you prefer.

### **How to adjust your chart data:**

- 1. Select the chart.
- 2. Switch to the **Design** tab and click on **Select Data** as shown in Exhibit 3.
- 3. A *Select Data Source* window will open.
	- a. To update the chart's data, either type the range in the **Chart data range** field or press the button shown as (1) in Exhibit 4 and select the range with your mouse.
	- b. If the table's data is showing as labels in the chart and the table's labels are showing as the chart's data, press the button **Switch Row/Column**, shown as (2) in Exhibit 4.
	- c. Press the **Hidden and Empty Cells** button, shown as (3) in Exhibit 4, to choose how to treat cells with no data. You will notice a *Hidden and Empty Cells Settings* window pop up as shown in Exhibit 5.
		- i. Choose option (1), **Gaps**, if you want the empty cells to show as gaps.
		- ii. Choose option (2), **Zero**, if you want empty cells to be considered to have a zero value.
		- iii. Choose option (3), **Line**, if you're using a line graph and would like to display the cell as a line.
		- iv. Place a checkmark on Show data in hidden rows and columns, shown as option (4) if you would like to include any hidden cells in your chart.
- 4. Press **OK** to dismiss the *Select Data Source* window.

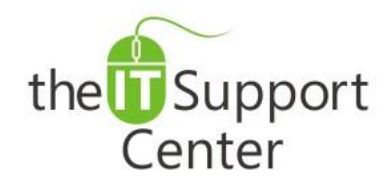

**Application: Microsoft Excel Platform: Windows Version: 2013, 2010, 2007 Activity: Create, Update and Adjust Charts, Graphs**

Immediate, Expert TECHNICAL SUPPORT of Off-the-Shelf Software and Mobile Devices

# **Illustration:**

Exhibit 1: Insert tab (1) and Charts section (2)

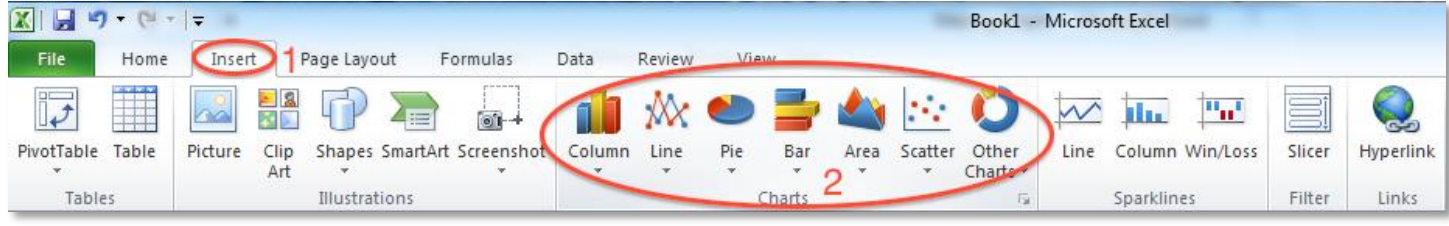

Exhibit 2: Design tab (1) and Chart Layouts dropdown (2)

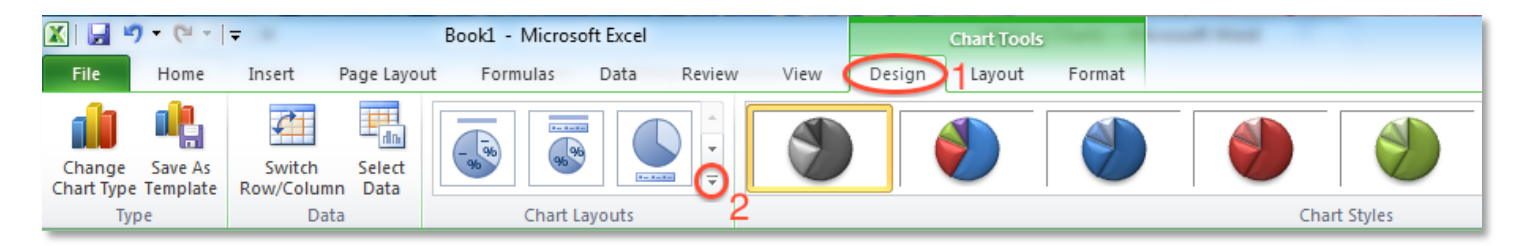

## Exhibit 3: Design tab (1) and Select Data (2)

![](_page_1_Picture_9.jpeg)

![](_page_1_Picture_130.jpeg)

### Exhibit 4: Select Data Source window Exhibit 5: Hidden and Empty Cells Settings window

![](_page_1_Picture_131.jpeg)